## QualiDI- Prerequisites & Trial Installation

**User Guide** 

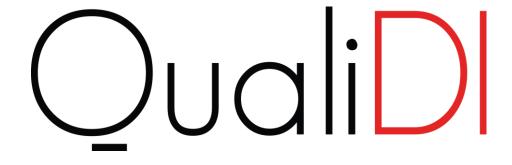

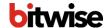

## **TABLE OF CONTENTS**

| Chapter 1. Introduction To QualiDI For Automated ETL Test Au | tomation 3 |
|--------------------------------------------------------------|------------|
| 1.1. Overview of QualiDI ETL Test Automation Tool            | 3          |
| 1.2. Architecture of QualiDI                                 | 3          |
| Chapter 2. Key Features & Benefits                           | 5          |
| 2.1. Key Features                                            | 5          |
| 2.2. Key Benefits                                            | 5          |
| Chapter 3. Prerequisites To Using QualiDI                    | 6          |
| 3.1. Hardware Requirements                                   | 6          |
| 3.2. Software Requirements                                   | 6          |
| 3.3. Installing VMWare                                       | 7          |
| 3.4. Installing Oracle Virtual Box                           | 7          |
| Chapter 4. Downloading and Installing QualiDI                | 8          |
| 4.1. Downloading QualiDI                                     | 8          |
| 4.2. Installing QualiDI in Windows using VMware              | 9          |
| 4.3. Installing QualiDI in Windows using Oracle VirtualBox   | 10         |
| 4.4. Licensing QualiDI                                       | 15         |
| 4.5. Uninstalling QualiDI                                    |            |
| Chapter 5. Trouble Shooting                                  | 17         |
| 5.1. Unable to access QualiDI Application from host/local ma | achine 17  |

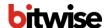

# CHAPTER 1. INTRODUCTION TO QUALIDI FOR AUTOMATED ETL TEST AUTOMATION

QualiDI is our proprietary ETL test automation tool for highly regulated industries where accurate data is paramount. QualiDI improves testing effectiveness, shortens development cycles and reduces costs. It automates every aspect of the testing lifecycle, including finding bad and non-compliant data; data integration testing; testing across platforms; managing test cycles through dashboards and reports; and test scheduling.

The result: higher ROI and accelerated time to market.

#### 1.1. Overview of QualiDI ETL Test Automation Tool

The QualiDI for Automated ETL Testing functional diagram shows that QualiDI is Enterprise-wide, end-to-end platform for centralizing testing of one or more ETL tools.

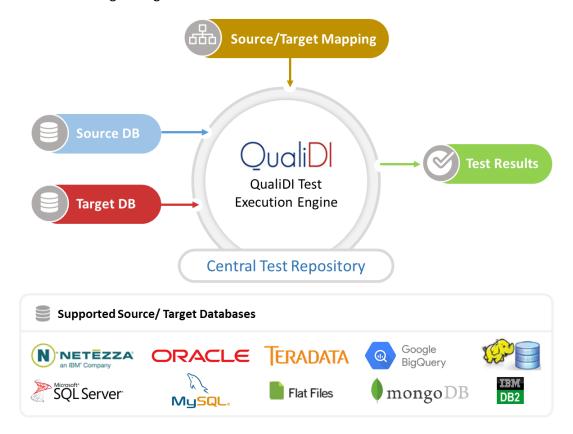

As depicted above, to get going, we simply need to connect our source and target databases and enter the mappings into QualiDI.

### 1.2. Architecture of QualiDI

QualiDI Architecture is designed to be highly scalable:

- 1. The End User can be an ETL Tester, Developer or Test Lead.
- 2. QualiDI is made as a single page app that avoids unnecessary page transitions, page loads, etc., hence providing a smooth, fast and a user friendly experience.

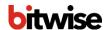

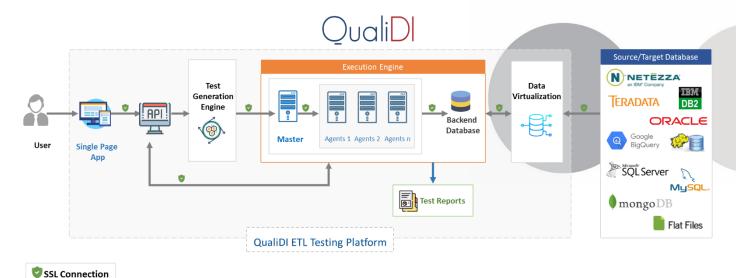

- 3. QualiDI exposes secured APIs, can address multiple requests simultaneously, however, it would be executed in an isolated environment enabling parallelism.
- 4. *Execution Engine*: Execution of the test case is done with the help of Master-Slave configuration which is highly scalable and enables concurrent test case execution.
  - a. <u>Master</u>: Manages the agents as well as provides you with updates on the tasks. Fallback and failures are handled here.
  - b. <u>Agents</u>: Work in isolated environment to execute the test cases. The number of agents will be directly proportional to the concurrent execution.
- 5. Backend Database: Center of the repository to maintain, process and provide the information.
- 6. *Source/Target*: QualiDI can support the most type of databases and data sources as per your requirements. These include:
  - a. Azure\_MySQL
  - b. AZURE SQL Server
  - c. CloudSQL
  - d. Flatfile (Delimited)
  - e. Flatfile (Fixedlength)
  - f. Mongodb
  - g. MySQL
  - h. Oracle
  - i. SQL Server

In addition, QualiDI works with any JDBC-compliant database or data source and Flat files (any type of delimited file and/or fixed-width files)

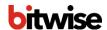

#### **CHAPTER 2. KEY FEATURES & BENEFITS**

QualiDI enables users to reduce costs, achieve higher ROIs and accelerate time to market.

#### 2.1. Key Features

QualiDI offers an array of important features that significantly increase testing efficiency, including:

- 1. Meaningful auto test data generation utilizing constraints and referential integrity
- 2. Automated Test Case (query) generation for direct mappings
- 3. Add manually written Test Case(s) (Source-Target query pairs)
- 4. Central test case repository enabling test schedules for regression testing and monitoring through dashboards and reports
- 5. Test execution maintained in batches for regression and retesting
- 6. Test scheduling
- 7. Abort Test Suite or individual Test Case(s)
- 8. Email notifications
- 9. Test execution results dashboards and reports available at a click
- 10. Built-in defect tracking and monitoring, interfacing with a third-party defect tracking tool (JIRA)

#### 2.2. Key Benefits

QualiDI is a proven approach that supports a company's business strategy, operational excellence, compliance and governance through more reliable, timely data at lower cost. Following are the key benefits:

- ✓ Shift-Left Testing
- ✓ Big Data Testing
- ✓ Enables Agile Development
- ✓ Deliver Projects and Functionality Faster
- ✓ Reduce Defects
- ✓ Seamless Integration with Bitwise TDM Tool
- ✓ Improve Efficiency & Cost Savings
  - Up to 25% Reduction in Test Cycle time
  - Up to 60% Reduction in Test Execution
  - Up to 70% Reduction in On-Demand Test-Data Preparation & Regression Testing Time
  - Up to 85% Reduction in test case execution documentation

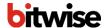

### **CHAPTER 3. PREREQUISITES TO USING QUALIDI**

This chapter provides basic software and hardware information required and recommended to get started with your QualiDI product in terms of installing QualiDI on premises and using the same as an end user:

- Hardware requirements
- Software requirements

#### 3.1. Hardware Requirements

QualiDI architecture is highly scalable. Hardware configuration highly depends on the requirement e.g. volume of data you want to handle, performance and the number of simultaneous test executions you want to support. We recommend having basic configuration initially that can be increased as per requirement.

For getting started with your QualiDI product, please consider the following hardware at **minimum** for the **Guest** Virtual Machine:

| Disk Space | 40 GB     |
|------------|-----------|
| Memory     | 10 GB     |
| Processor  | Quad Core |

Note: Please make sure you have enough memory available for your Host Machine's OS and other applications in use

### 3.2. Software Requirements

The software requirements are classified in two categories further:

- Server For installation of QualiDI (Trial Version)
- Client As end user to access QualiDI

#### Server - For installation of QualiDI (Trial Version), you will need:

Operating System

| Support Type | Operating System               | Version        | Processor |
|--------------|--------------------------------|----------------|-----------|
| Recommended  | Microsoft Windows Professional | 7 and above    | 64-bit    |
| Recommended  | Microsoft Windows Server       | 2008 and above | 64-bit    |

- VMWare. See Installing VMWare.
- Oracle Virtual Box. See Installing Oracle Virtual Box.

#### Client - As user of QualiDI ETL test automation tool, you will need:

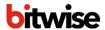

- Latest version Google Chrome (recommended) Web-Browser, for best view, use default zoom in browser.
- 2. Other supported Web-Browsers:
  - a. Firefox
  - b. Edge
  - c. Safari (Mac)
- 3. Valid user credentials for QualiDI.

Trial Sandbox comes with one default user and the credentials are as follows:

Username: admin@qualidi.net

Password: admin@123

## 3.3. Installing VMWare

If you choose to use and download VMware image from our website. Following are the steps to install VMware in your machine:

- 1. Go to www.vmware.com in your web browser.
- 2. Click **Downloads** on the left navigation of the website.
- 3. Under Free Product Downloads click on Workstation Player.
- 4. Click **Download** button next to the windows version of the VMware Player download list.
- 5. Run the .exe you have downloaded from the website, and follow the instructions that the Install wizard gives you.
- 6. You are done! Just launch VMware Player and get working.

### 3.4. Installing Oracle Virtual Box

If you choose to use and download Oracle Virtual Box image from our website. Following are the steps to install Oracle Virtual Box in your Machine:

- 1. Go to www.virtualbox.org in your web browser.
- 2. Click Download VirtualBox button.
- 3. Click Windows hosts, The VirtualBox exe file will begin downloading onto your computer.
- 4. Run the .exe you downloaded from the website, and follow the instructions that the Install wizard gives you.
- 5. You are done! Just launch VirtualBox Player and get working.

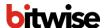

#### **CHAPTER 4. DOWNLOADING AND INSTALLING QUALIDI**

QualiDI is easy to install. You can simply download it from Bitwise Website and start using the sandbox.

This chapter provides basic information useful to download and install it.

#### 4.1. Downloading QualiDI

QualiDI Sandbox is free to use for a trial period of 30 Days with 5 users that you can download directly from Bitwise Website:

- 1. Go to QualiDI Request Trial Sandbox page and click 30-DAY FREE TRIAL
- 2. Fill the form information
- Select Download for VMware Windows
   OR

Select Download for VirtualBox Windows

Our team will be in your contact and send you an email with following items required for QualiDI:

- a. Download Page URL
- b. QualiDI Product Key (Trial version) as attachment
- c. Other useful information and links

Next follow the following steps:

1. Browse the download page using the URL provided in the email

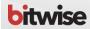

#### QualiDI Trial Version Download

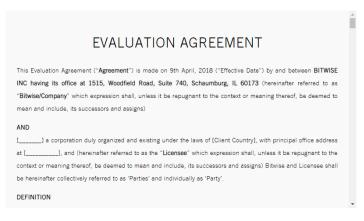

□ I have read and accepted the EULA terms and conditions on this page.

You are about to download QualiDIBaseTrial.zip (1.4 GB).

Download Sandbox Trial

Contact Us for support.

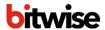

- Read and accept the terms and conditions by selecting the I have read and accept the EULA terms and conditions checkbox
- 3. Click on **DOWNLOAD SANDBOX TRIAL** button
- 4. On the next pop-up read the prerequisites and click PROCEED TO DOWNLOAD button

Your download will start automatically.

## 4.2. Installing QualiDI in Windows using VMware Prerequisite:

1. VMWare. See Installing VMWare.

For installing QualiDI in Windows using VMware:

- 1. Save downloaded file QualiDI\_V1.1.zip at your desired location and Unzip/extract the ISO image from zip file.
- 2. Launch VMware.
- 3. Click on **Create a New Virtual Machine** in VMware Player Select **Installer disc image file (ISO):** radio button
- 4. **Browse...** the unzipped **QualiDI\_V1.1.iso** file and click **Open** button and click on **Next** in New Virtual Machine Wizard
- 5. Select Operating system as LINUX and Version as CentOS 64-bit
- 6. Click on Next button and enter desired Virtual Machine Name example QualiDI Machine and click Next
- 7. **Enter Maximum disk size (GB):** value as **40** and select **Store virtual disk as a single file** radio button in New Virtual Machine Wizard
- 8. Click on **Customize Hardware...** button, select **Memory** and change the Memory to 8192 MB minimum and click **close**.
- 9. Now click **Next** → **Finish**
- 10. Again Right click on QualiDI\_Machine in VM Player list
- 11. Click on Power On
- 12. When prompted for boot type nuke and hit enter key

```
To format and restore all files automatically, type 'nuke' <enter>.
To restore some/all files interactively, type 'interactive' <enter>.
To compare the archives with your filesystem, type 'compare' <enter>.
To boot to a command-line prompt (expert mode), type 'expert' <enter>.
You may add one or more parameters as well as per the function keys below e.g. Type 'nuke denymods="fdomain impi_si"' to not load these 2 modules

If restoring from a local external disk or USB key, do not connect it until the boot-up has finished.

Ti hain i boot t Parameters F2-1/2 ; F3-2/2 ; F4-PXE boot: nuke_
```

Wait until the process is completed, this is one time activity.

13. Once the process is done, hit enter on **OK** type **reboot** a hit enter key

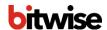

14. Enter the virtual machine's credentials as:

Username: qualidiadmin Password: Bit@333wise

15. Fire following commands to start QualiDI cd /home/qualidi/Softwares/LinuxInstaller sudo ./startQualiDI.sh

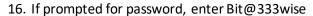

- 17. Set the mailing SMTP details:
  - a. Fire following commands
     cd /home/qualidi/Softwares/LinuxInstaller/Dependencies/configuration/config
     sudo vi emailSender.properties
  - b. Then type "I" key to enable writing mode
  - c. Change host property by your mail host, and defaultEmailSender by your sender email id
  - d. Then press **Esc** key, and then type :wq to save the file and hit **Enter** key
- 18. Browse the QualiDI from chrome browser using URL Browse the QualiDI from chrome browser using URL <a href="http://<machine\_ip:8080>/qualidi">http://<machine\_ip:8080>/qualidi</a>, e.g. <a href="http://MyDomain:8080/qualidi">http://myDomain:8080/qualidi</a>
- 19. Browse the Administrator section from chrome browser using URL Browse the QualiDI from chrome browser using URL http://<machine\_ip:8080>/admin, e.g. http://MyDomain:8080/admin

## 4.3. Installing QualiDI in Windows using Oracle VirtualBox Prerequisite:

• Oracle Virtual Box. See Installing Oracle Virtual Box.

For installing QualiDI in Windows using Oracle Virtual Box:

- 1. Save downloaded file at your desired location and Unzip/extract the iso image from zip file.
- 2. Launch Oracle Virtual Box.

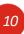

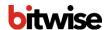

3. Click on "New (button)" in Oracle VM Virtual Box Manager

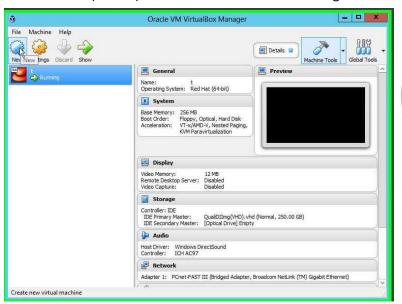

- 4. Enter virtual machine Name Ex. QualiDI\_Machine
- 5. Select **Type** as **Linux**
- 6. Select version as **Other Linux (64bit)** and click **Next** → **Next** button
- 7. Allocate the memory size as 8192 MB (Recommended)

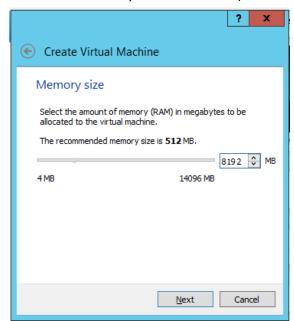

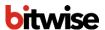

8. Select on Create a virtual hard disk now radio button

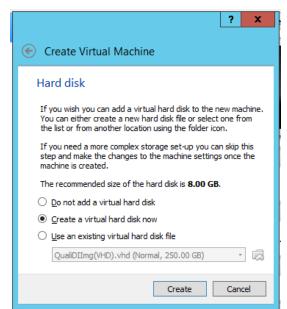

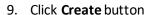

- 10. Select a Hard disk file type, we recommend VHD (Virtual Hard Disk) and click Next button
- 11. Select Storage on physical hard disk as Dynamically allocated and click Next button
- 12. On next screen set the File size as 40.00 GB and click on Create button

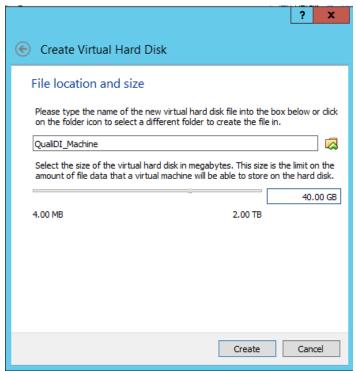

13. Right click on QualiDI\_Machine and click **Settings...** → **Storage** 

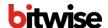

14. Select Empty → Disk icon → Choose Virtual Optical Disk File... options

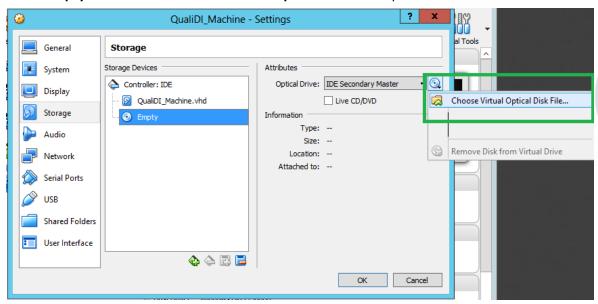

- 15. Browse the downloaded **QualiDI\_V1.1.** iso image and click **Open** button.
- 16. Click **OK** button on **Settings** wizard.
- 17. Right click on QualiDI\_Machine and click **Start** → **Normal Start** in VirtualBox
- 18. When prompted for boot type **nuke** and hit enter key

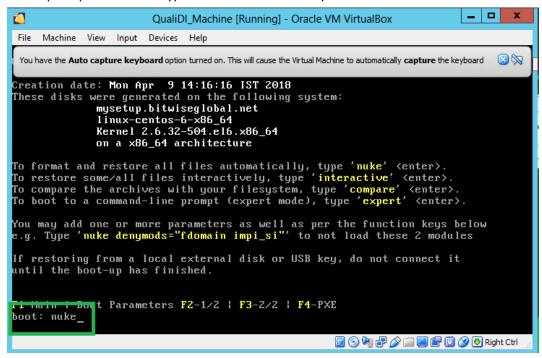

Wait until the process is completed, hit Enter for OK, if prompted. This is one time activity.

19. Once the process is done, and prompted type **reboot** and hit enter key

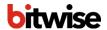

20. Now navigate to **Machine** → **Settings...** menu item

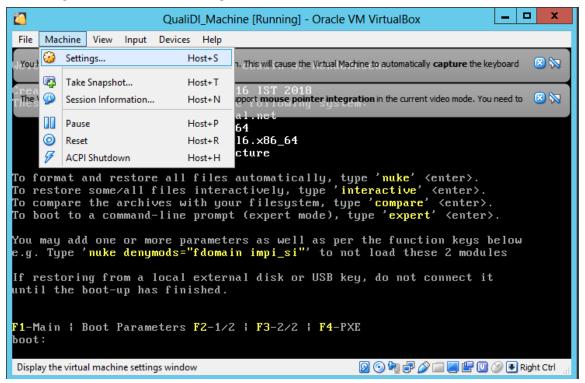

21. Navigate to **Storage** → **QualiDI\_Trial.iso** → **Disk** icon and select **Remove Disk from Virtual Drive** and hit **OK** button.

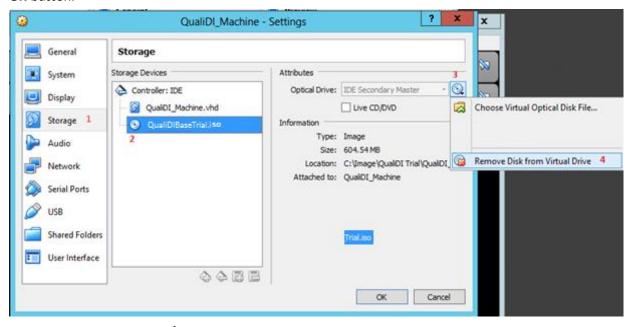

- 22. Now navigate to **Machine** → **Reset** menu item and click **Reset** on popup.
- 23. Once machine is booted, enter the virtual machine's credentials as:

**Username**: qualidiadmin **Password**: Bit@333wise

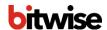

- 24. Fire following commands to start QualiDI cd /home/qualidi/Softwares/LinuxInstaller sudo ./startQualiDI.sh
- 25. If prompted for password, enter Bit@333wise
- 26. Set the mailing SMTP details:
  - a. Fire following commands
     cd /home/qualidi/Softwares/LinuxInstaller/Dependencies/configuration/configuration/config
  - b. Then type "I" key to enable writing mode
  - c. Change host property by your mail host, and defaultEmailSender by your sender email id
  - d. Then press **Esc** key, and then type :wq to save the file and hit **Enter** key
- 27. Browse the QualiDI from chrome browser using URL Browse the QualiDI from chrome browser using URL <a href="http://<machine\_ip:8080>/qualidi">http://<machine\_ip:8080>/qualidi</a>, e.g. <a href="http://MyDomain:8080/qualidi">http://myDomain:8080/qualidi</a>

**Note**: If you are unable to browse the URL form local machine, try <u>trouble shooting</u> network configuration of VM.

28. Browse the Administrator section from chrome browser using URL Browse the QualiDI from chrome browser using URL <a href="http://cmachine">http://cmachine</a> ip:8080>/admin, e.g. <a href="http://MyDomain:8080/admin">http://cmachine</a> ip:8080>/admin, e.g. <a href="http://MyDomain:8080/admin">http://MyDomain:8080/admin</a>

#### 4.4. Licensing QualiDI

Once you are able to browse QualiDI form Host Machine, you need to activate the QualiDI using Product Key provided to you via email

Following are the steps for the same:

1. Browse the application

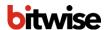

2. Enter the Product key on the screen

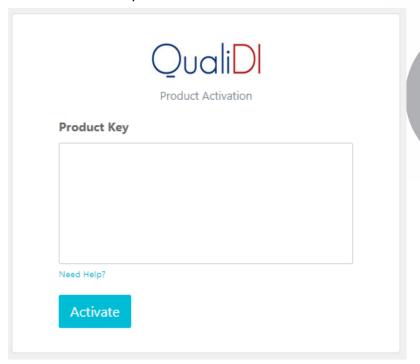

- 3. Click on Activate button
- 4. You are all set if you see login window
- 5. Default credentials are as follows:

Username: admin@qualidi.net

Password: admin@123

## 4.5. Uninstalling QualiDI

Here you will learn to remove installed setup of QualiDI

#### For uninstalling in Windows:

1. Simply delete the Virtual machine via your virtual machine player or remove files from file system.

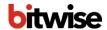

#### **CHAPTER 5. TROUBLE SHOOTING**

5.1. Unable to access QualiDI Application from host/local machine

If you are unable to access QualiDI Application from host/local machine, try changing the network adaptor setting for your QualiDI Trial Sandbox/VM

- Fire following commands to stop QualiDI application cd /home/qualidi/Softwares/LinuxInstaller sudo ./ stopQualiDI.sh
- 2. Shutdown QualiDI\_Machine by right clicking on QualiDI\_Machine, select close → Power Off
- 3. Right click on TDM\_Machine and click **Settings...** → **Network**
- 4. Under Adapter tab change Attached to: value to Bridge Adapter and click OK
- 5. Right click on TDM Machine and click Start → Normal Start
- 6. Once machine is booted, enter the virtual machine's credentials as:

**Username**: qualidiadmin **Password**: Bit@333wise

- Fire following commands to start QualiDI cd /home/qualidi/Softwares/LinuxInstaller sudo ./startQualiDI.sh
- 8. If prompted for password, enter Bit@333wise
- 9. Simply try browsing the displayed URL from host/local Machine.